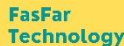

### **CÔNG TY TNHH GIẢI PHÁP CÔNG NGHỆ TỰ ĐỘNG HOÁ FASFARTECH**

# **TÀI LIỆU HƯỚNG DẪN SỬ DỤNG DATA LOGGER FAS-6.6DA**

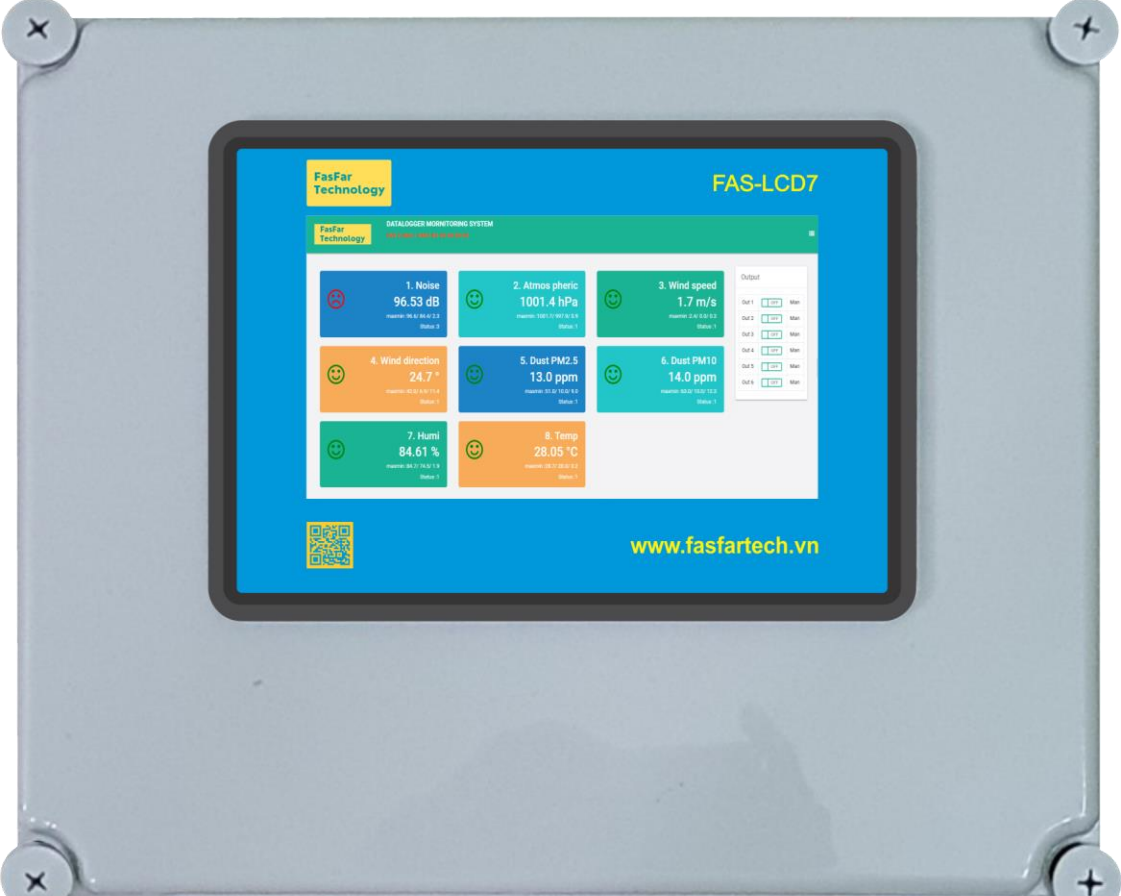

Hotline: 0865.76.80.86

Email: [fasfartech@gmail.com](mailto:fasfartech@gmail.com)

Website: [www.fasfartech.vn](http://www.fasfartech.vn/)

Địa chỉ: Số 75, ngõ 8 (Trần Đăng Ninh), phố Văn Phú, phường Phú La, quận Hà Đông, TP Hà Nội

*Cảm ơn Quý khách đã tin tưởng sử dụng sản phẩm của Fasfartech!*

*Xin Quý khách đọc sách hướng dẫn này trước khi sử dụng thiết bị.*

# FasFar<br>Technology

 $\frac{1}{100}$   $\frac{1}{100}$   $\frac{1}{100}$   $\frac{1}{100}$   $\frac{1}{100}$   $\frac{1}{100}$   $\frac{1}{100}$ 

 $\frac{3}{6} - \frac{3}{6} - \frac{3}{6} = \frac{3}{6}$ 

 $-8 - 8$ 

 $\frac{3}{20} = \frac{3}{20} = \frac{3$ 

 $-8 - 8$ 

 $-8 - 8 - 8$ 

 $\sim$   $\sim$   $\sim$ 

 $\frac{3}{8} - \frac{3}{8} - \frac{3}{8} = \frac{3}{8}$ 

 $\frac{3}{6} - \frac{3}{6} - \frac{3}{6} - \frac{3}{6} = 0$ 

 $s = -s - s - s - s - s - s - s - s - s$ 

 $\frac{8}{10}$   $\frac{8}{10}$   $\frac{8}{10}$ 

 $\mathbb{E}_{\circ}^{\circ} = \mathbb{E}_{\circ}^{\circ} = \mathbb{E}_{\circ}^{\circ} = \mathbb{E}_{\circ}^{\circ}$ 

### TÀI LIỆU HƯỚNG DẦN SỬ DỤNG DATA LOGGER FAS-6.6DA

### **MUC LUC**

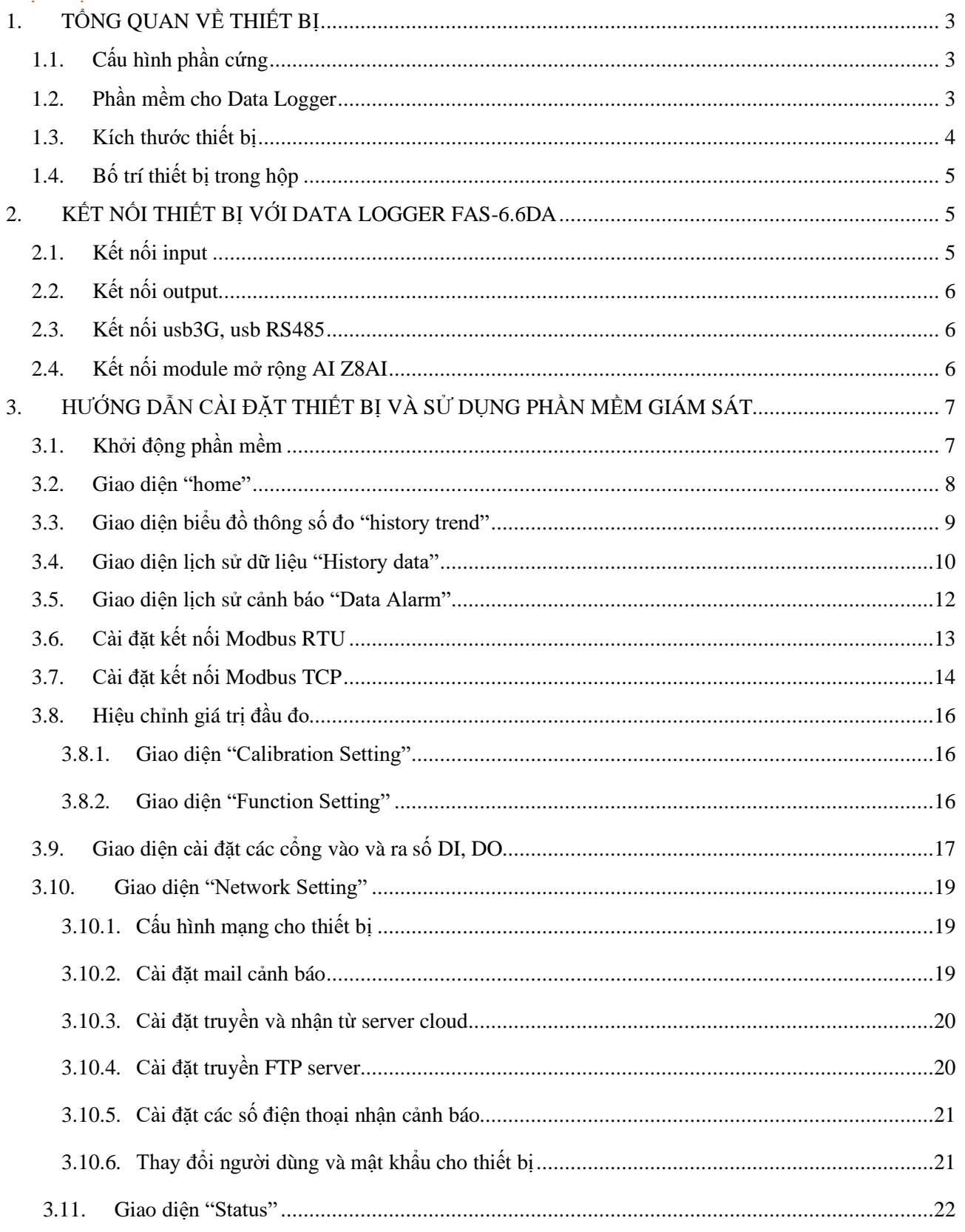

 $-88 - 88 - 88$ 

## <span id="page-2-0"></span>**1. TỔNG QUAN VỀ THIẾT BỊ**

Thiết bị **Datalogger FAS-6.6DA** được phát triển nhằm phục vụ quá trình xử lý, lưu trữ dữ liệu của các [trạm quan trắc nước thải, khí thải](http://fasfartech.vn/giai-phap-quan-trac-moi-truong)**,** quan trắc [thủy điện](http://fasfartech.vn/giai-phap-quan-trac-thuy-dien)**,** [giám sát điện](http://fasfartech.vn/giai-phap-giam-sat-dien-nang)  [năng](http://fasfartech.vn/giai-phap-giam-sat-dien-nang)**,** [giám sát mực nước,](http://fasfartech.vn/giai-phap-giam-sat-muc-nuoc-ho-chua)... và truyền số liệu về sở TN&MT. Thiết bị FAS-6.6DA hoàn toàn đáp ứng các thông tư của bộ TN&MT.

Sản phẩm có thiết kế nhỏ gọn, chắc chắn, main tích hợp nhiều kiểu giao tiếp cho khả năng làm việc với hiệu suất cao, chính xác và bền bỉ. Thiết bị nhiều tính năng và cổng kết nối đáp ứng các yêu cầu kết nối phần cứng với thiết bị ngoại vi.

### <span id="page-2-1"></span>**1.1. Cấu hình phần cứng**

- o Chip 1.2GHz x 4 core, RAM 1G, MMC 32GB.
- o Có 4 cổng USB 2.0, 1 cổng HDMI, 1 cổng Ethernet 100Mbps.
- o Điều khiển DO: 6 cổng
- o Đầu vào số DI: 6 cổng
- o Tích hợp 1 usb3G

- o 1 module 8 kênh AI (4-20mA): Z8AI
- o 1 màn hình LCD7inch touch
- o 1 usb kết nối RS485, RS232
- o 1 nguồn chuyển đổi 220VAC-12VDC 5A
- o 1 lọc nguồn xoay chiều
- o Môi trường hoạt động: Đáp ứng được trong môi trường công nghiệp, chịu được nhiệt độ từ -40~70°C.

### <span id="page-2-2"></span>**1.2. Phần mềm cho Data Logger**

- o Kết nối được tới 32 giá trị đo khác nhau.
- o Có giao thức mạng cảm biến Modbus RTU, Modbus TCP.
- o Có giao thức truyền dữ liệu FTP về sở TNMT đáp ứng cấu trúc dữ liệu của [TT10/2021](http://fasfartech.vn/thong-tu-so-102021tt-btnmt)  bộ [TNMT](http://fasfartech.vn/thong-tu-so-102021tt-btnmt)**,** [TT17/2021 bộ](http://fasfartech.vn/thong-tu-so-172021tt-btnmt) TNMT
- o Dữ liệu truyền đi được định dạng theo tệp \*txt.

- o Cho phép điều khiển máy lấy mẫu từ xa hoặc tự động lấy mẫu khi chỉ tiêu vượt ngưỡng cài đặt.
- o Có giao thức gửi email SMTP.
- o Có giao diện Web HTTP, hiển thị giá trị đo, trạng thái cảm biến, các cảnh báo.
- o Lưu trữ dữ liệu, xuất file excel báo cáo, hiển thị biểu đồ theo thời gian.
- o Có kết nối dữ liệu qua 3G/4G, nhắn tin SMS.
- o Có chức năng lập trình công thức tính toán hàm bậc 1 bậc 2, tuyến tính hóa.
- o Có chức năng phân tích dữ liệu min, max, trung bình và lệch chuẩn.
- o Dữ liệu đo được gửi về Sở Tài Nguyên Môi Trường với tần suất có thể cài đặt được từ 1-99 phút.
- o Dữ liệu được lưu trữ trên bộ nhớ thiết bị có thể đến 3 năm.
- o Kết nối được với màn hình tivi hoặc LCD để hiển thị các giá trị đo.

## <span id="page-3-0"></span>**1.3. Kích thước thiết bị**

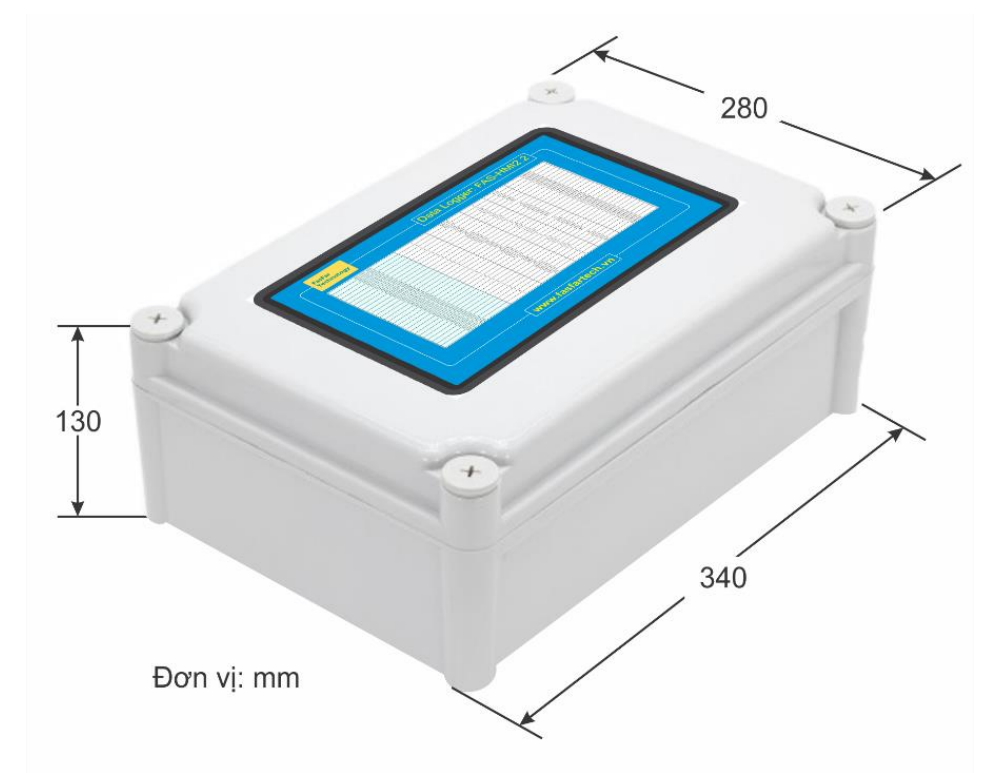

- 30 - 30 - 30 - 30 - 30

<span id="page-4-0"></span>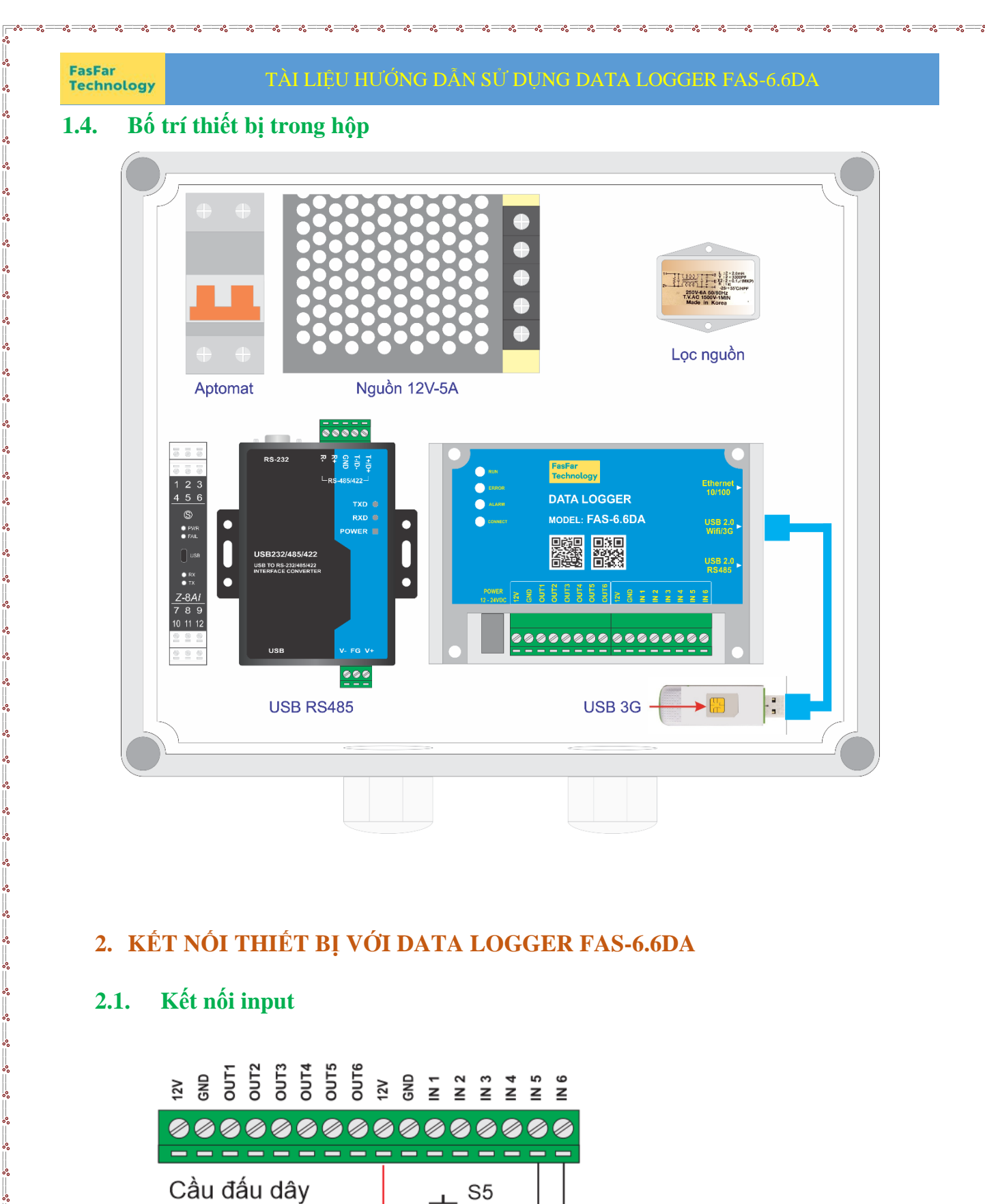

# <span id="page-4-1"></span>**2. KẾT NỐI THIẾT BỊ VỚI DATA LOGGER FAS-6.6DA**

# <span id="page-4-2"></span>**2.1. Kết nối input**

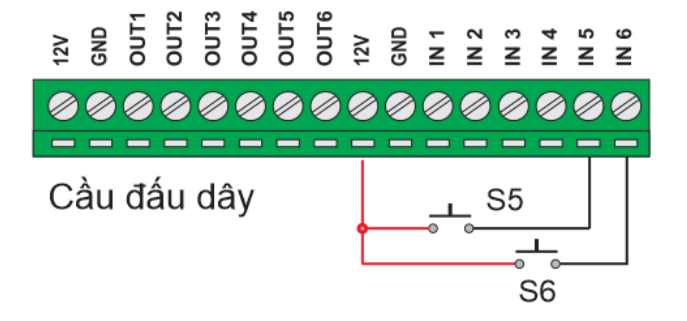

S5, S6 là dạng tiếp điểm khô

www.fasfartech.vn 5

ΙĚ

<span id="page-5-0"></span>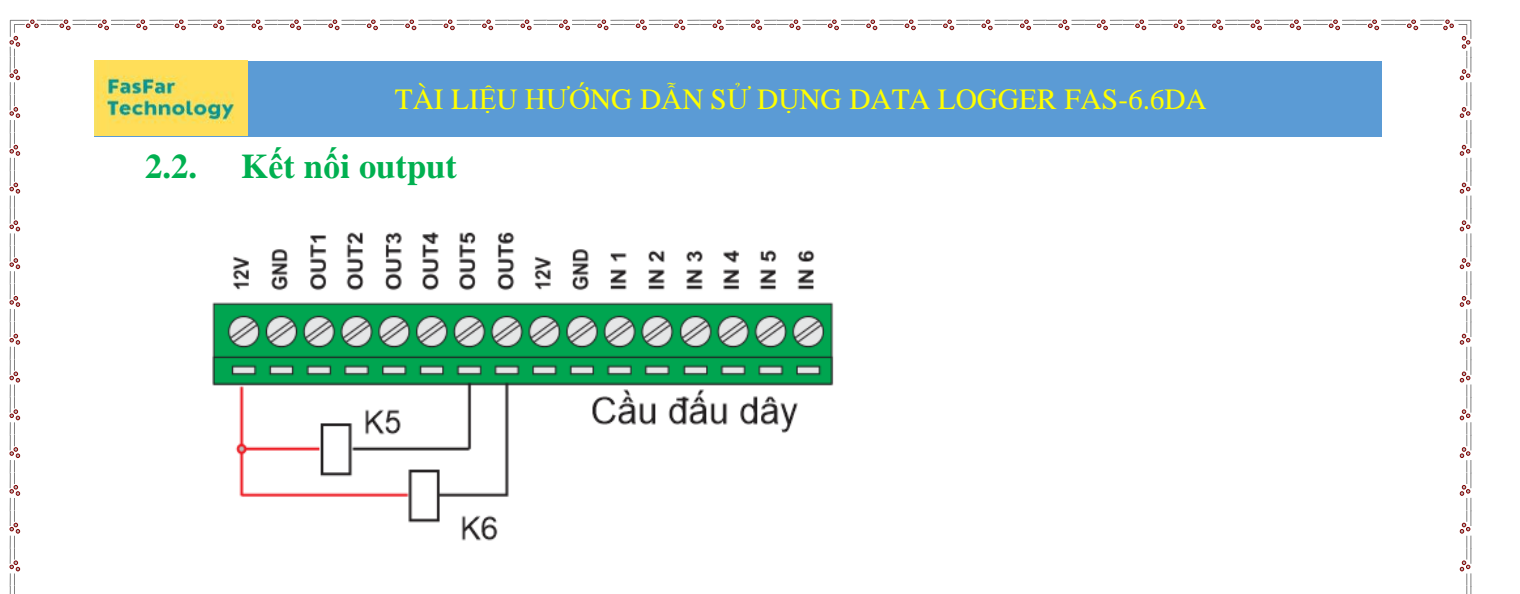

K5, K6 là thiết bị điều khiển chạy 12V ( đèn, rơ le…)

<span id="page-5-1"></span>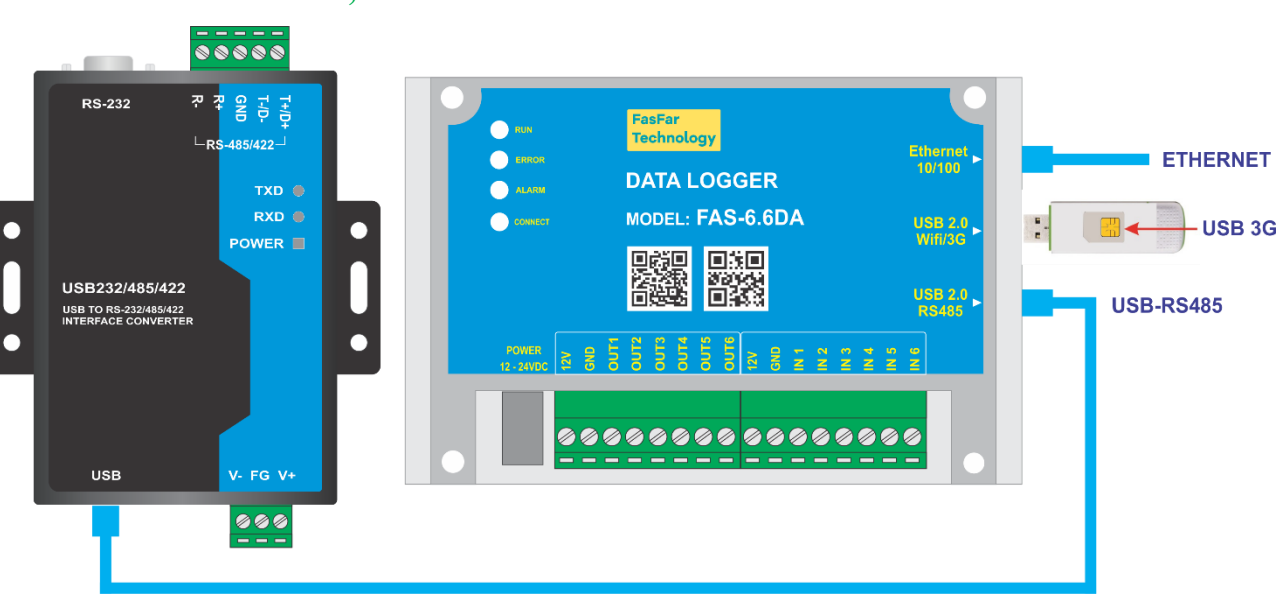

**2.3. Kết nối usb3G, usb RS485**

- Kết nối USB-RS485 để kết nối với các cảm biến, các thiết bị đo thông qua giao thức Modbus RTU.
- Kết nối với USB3G để thực hiện các chức năng liên quan đến tin nhắn SMS như: truy xuất thông tin, kiểm tra trạng thái, nhận tin cảnh báo, nhận tin báo cáo hàng ngày.

## <span id="page-5-2"></span>**2.4. Kết nối module mở rộng AI Z8AI**

Thiết bị kết nối với Z8AI để mở rộng thêm 8 cổng AI đọc giá trị của các cảm biến có tín hiệu 4-20mA hoặc 0-10V.

## <span id="page-6-0"></span>**3. HƯỚNG DẪN CÀI ĐẶT THIẾT BỊ VÀ SỬ DỤNG PHẦN MỀM GIÁM SÁT**

## <span id="page-6-1"></span>**3.1. Khởi động phần mềm**

Để khởi động phần mềm ta mở trình duyệt web và đăng nhập bằng địa chỉ IP và port mặc định của thiết bị

*Ví dụ: Địa chỉ là: 192.168.1.215:8880*

Thiết bị được phân quyền đăng nhập mặc đinh cho Admin:

Tên người dùng: fasfar

Mật khẩu**:** Mật khẩu mặc định ban đầu là: 123456.

*Lưu ý là mật khẩu chỉ đặt các ký tự bằng số, không đặt các ký tự là chữ và các ký tự đặc biệt.*

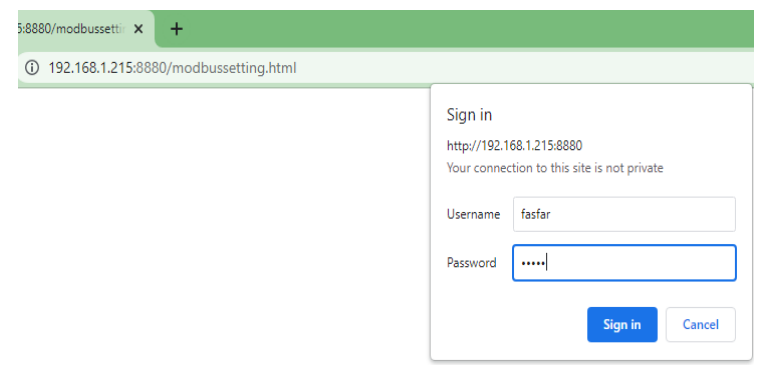

- Thiết bị hỗ trợ các trình duyệt phổ biến Chrome, Firefox, IE, Côc Côc… (chạy tốt nhất trên trình duyệt Google Chrome)
- Địa chỉ IP của thiết bị được hiển thị trong menu "Network settings" của màn hình HMI7. Port của thiết bị là 8880.

<span id="page-7-0"></span>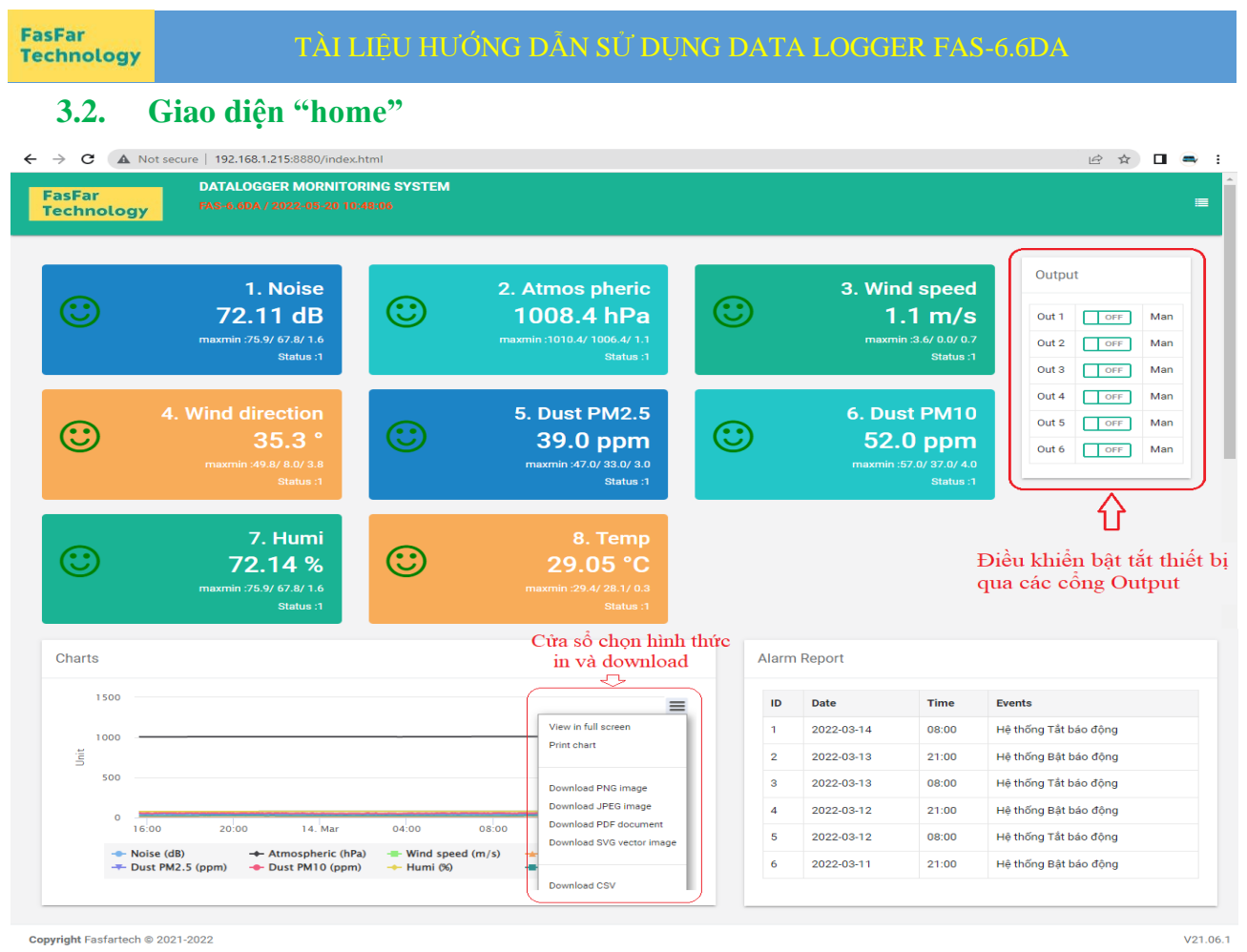

- Giao diện home hiển thị giá trị của các thông số đo, biểu tượng khuôn mặt thay đổi màu sắc và hình thái theo ngưỡng cài đặt của các đầu đo.

- Tại cửa sổ "Output" có thể bật tắt được các đầu output để điều khiển thiết bị.
- Cửa sổ "Alarm Report" hiển thị lịch sử cảnh báo của thiết bị những thời điểm gần nhất.
- Ở cửa sổ "Charts" hiển thị biểu đồ giá trị của các thông số đo.

1990 - 1990 - 1990 - 1990 - 1990 - 1990 - 1990 - 1990 - 1990 - 1990 - 1990 - 1990 - 1990 - 1990 - 1990 - 1990 - 1990 - 1990 - 1990 - 1990 - 1990 - 1990 - 1990 - 1990 - 1990 - 1990 - 1990 - 1990 - 1990 - 1990 - 1990 - 1990

- o Tại cửa sổ này bạn có thể chọn hình thức in hoặc download biểu đồ.
- o Để chuyển sang các giao diện khác, bạn tích vào ô menu:

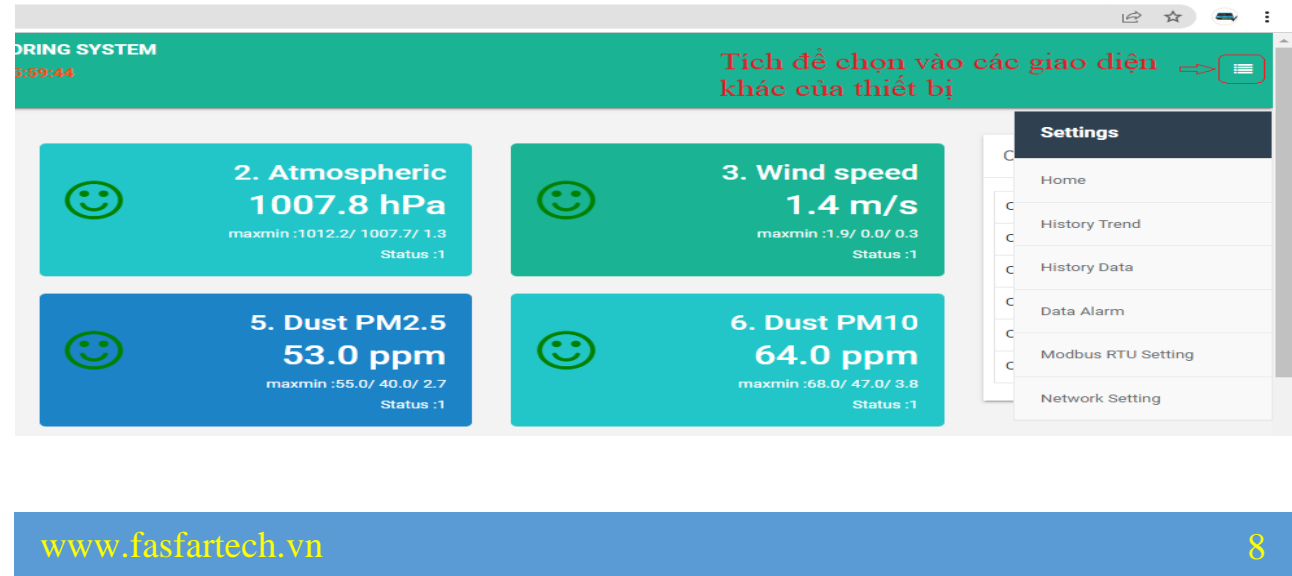

 $\frac{3}{8}$   $\frac{3}{8}$   $\frac{3}{8}$   $\frac{3}{8}$   $\frac{3}{8}$ 

# <span id="page-8-0"></span>**3.3. Giao diện biểu đồ thông số đo "history trend"**

Ở giao diện này bạn xem được biểu đồ của từng thông số đo.

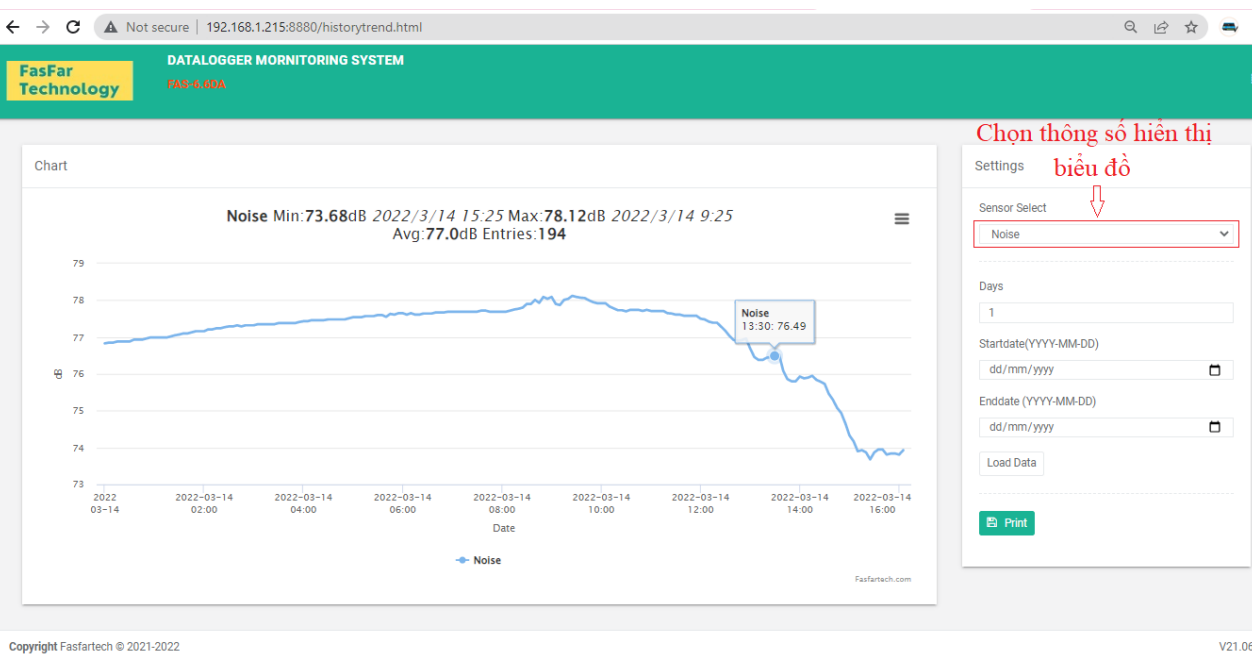

Bạn chọn thông số muốn xem, chọn khoảng thời gian cần hiển thị sau đó tích vào ô "Load Data". Bạn có thể tải biểu đồ này về bằng nhiều hình thức khác nhau, bạn cũng có thể in biểu đồ bằng cách nhấn vào ô "Print".

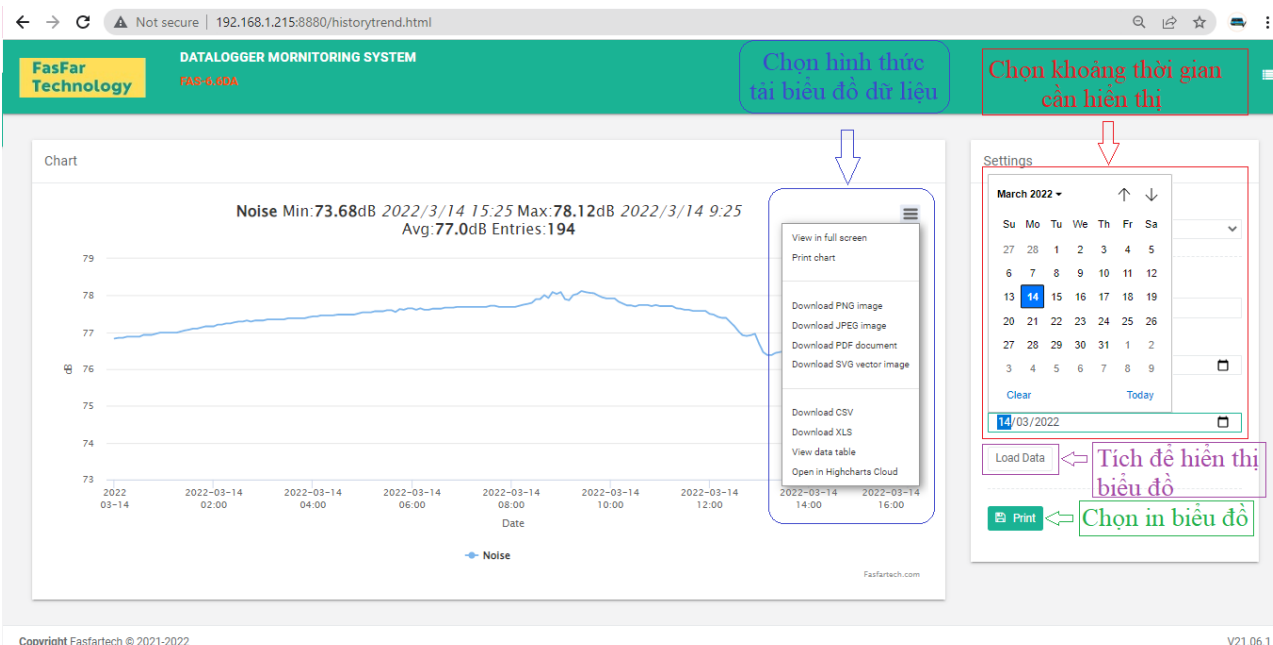

### www.fasfartech.vn 9

 $\frac{3}{28} - \frac{3}{28} - \frac{3}{28} = \frac{3}{28}$ 

 $s_0 = s_0 = s_0 = s_0 = s_0 = s_0 = s_0 = s_0 = s_0$ 

 $\frac{3}{8} = \frac{3}{8} = \frac{3}{8} = \frac{3}{8} = \frac{3}{8} = \frac{3}{8} = \frac{3}{8} = \frac{3}{8} = \frac{3}{8}$ 

 $=$   $\frac{8}{100}$   $=$   $\frac{8}{100}$ 

### TÀI LIỆU HƯỚNG DẪN SỬ DỤNG DATA LOGGER FAS-6.6DA

### <span id="page-9-0"></span>**3.4. Giao diện lịch sử dữ liệu "History data"**

Giao diện này cho phép bạn xem lịch sử dữ liệu của các thông số đo. Ngay khi vào giao diện, sẽ có bảng hiển thị giá trị của tất cả các thông số đo.

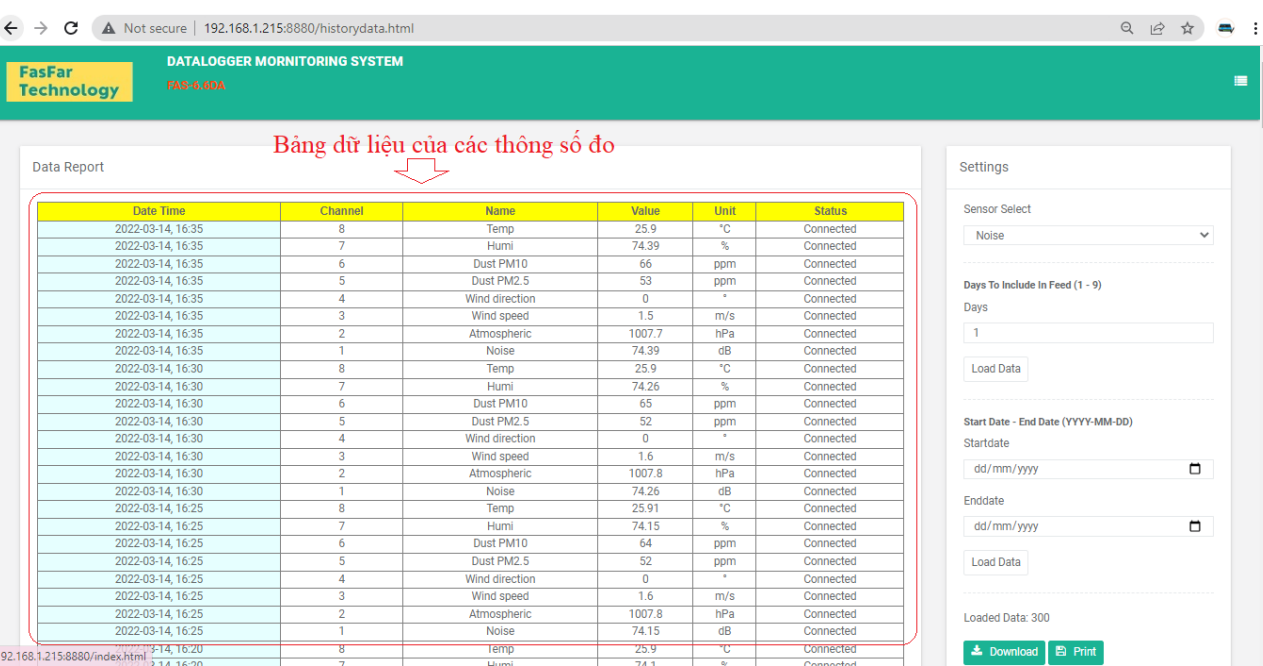

Bạn có thể in hoặc tải dữ liệu bằng cách tích vào ô "Print" hoặc "Download", dữ liệu tải về là file excel đuôi xls có dạng như sau:

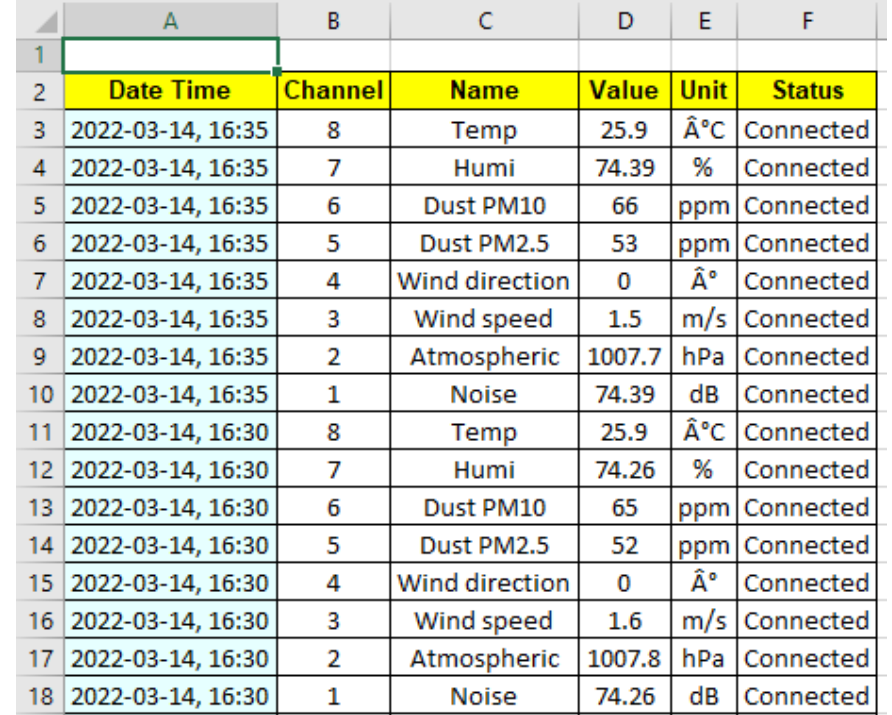

 $\sim$   $\sim$   $\sim$   $\sim$   $\sim$   $\sim$   $\sim$ 

 $\frac{2}{30} = \frac{2}{30} = \frac{2$ 

Để chọn một thông số cần xem lịch sử, bạn chọn ở ô "Settings"

- Bạn có thể chọn nhanh số ngày gần nhất để tải dữ liệu, số ngày tối đa là 9 ngày.

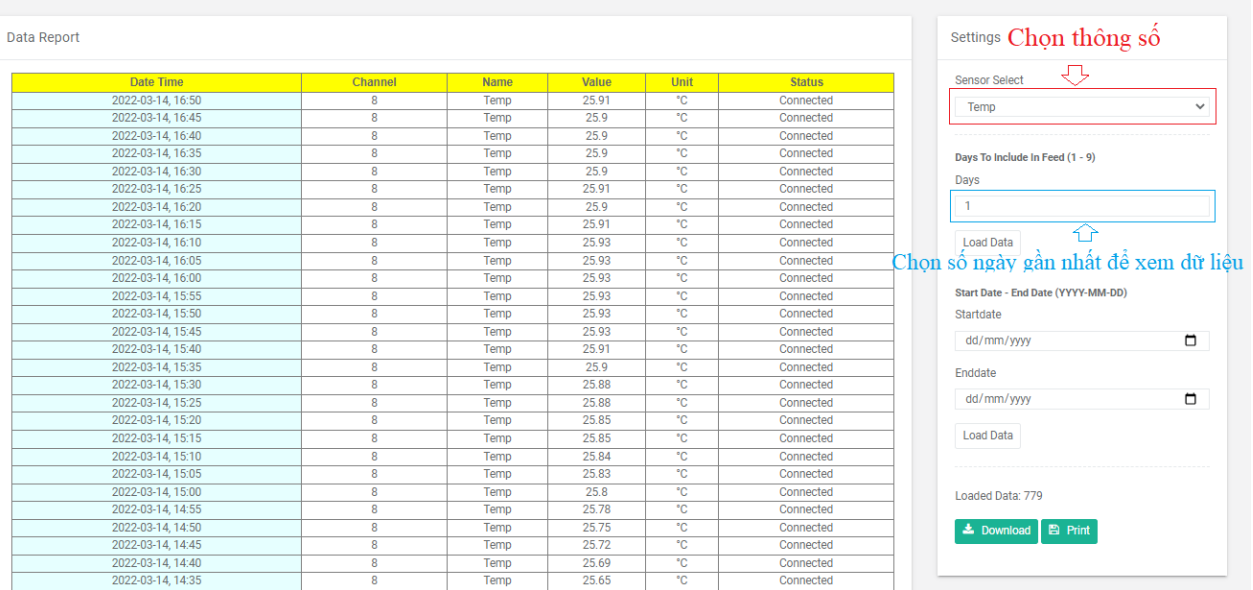

### - Hoặc chọn khoảng thời gian để tải dữ liệu:

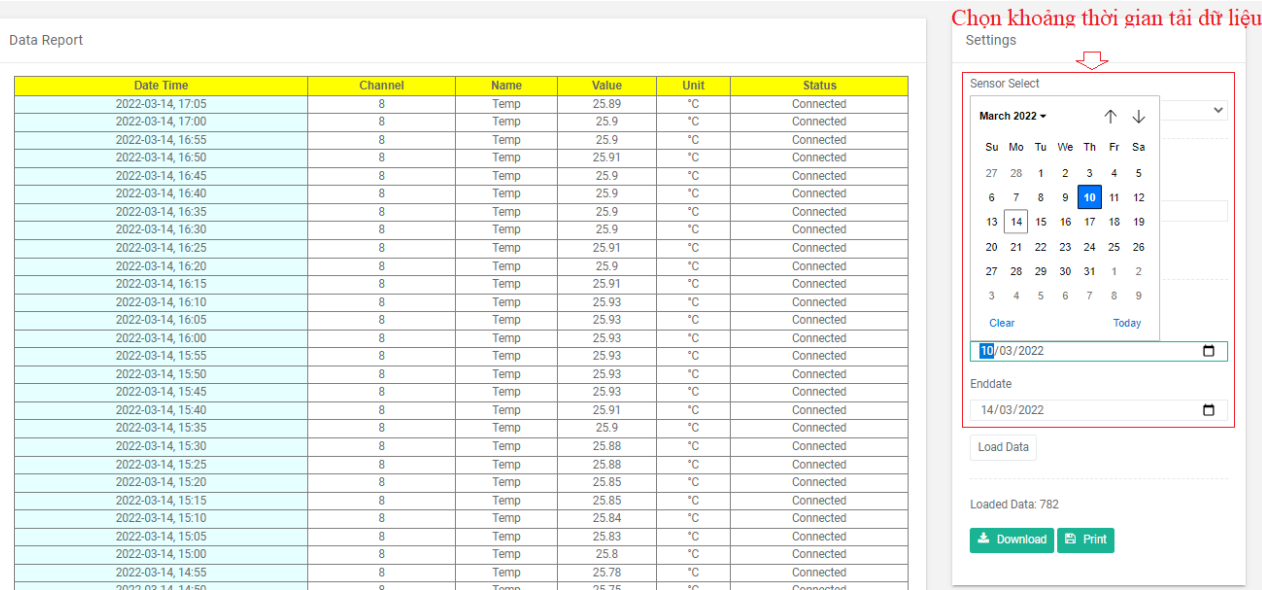

Sau đó tích vào ô "Load data" tải dữ liệu về giao diện.

Bạn có thể tải dữ liệu về máy khi nhấn vào ô "Download" hay in dữ liệu nếu tích vào ô "Print".

 $\frac{3}{2} = \frac{3}{2} = \frac{3$ 

 $\frac{3}{2} = \frac{2}{2} - \frac{2}{2} = \frac{2}{2} = \frac{2}{2} = \frac{2}{2}$ 

ΙĚ

## <span id="page-11-0"></span>**3.5. Giao diện lịch sử cảnh báo "Data Alarm"**

Giao diện cho phép bạn xem lịch sử cảnh báo của thiết bị.

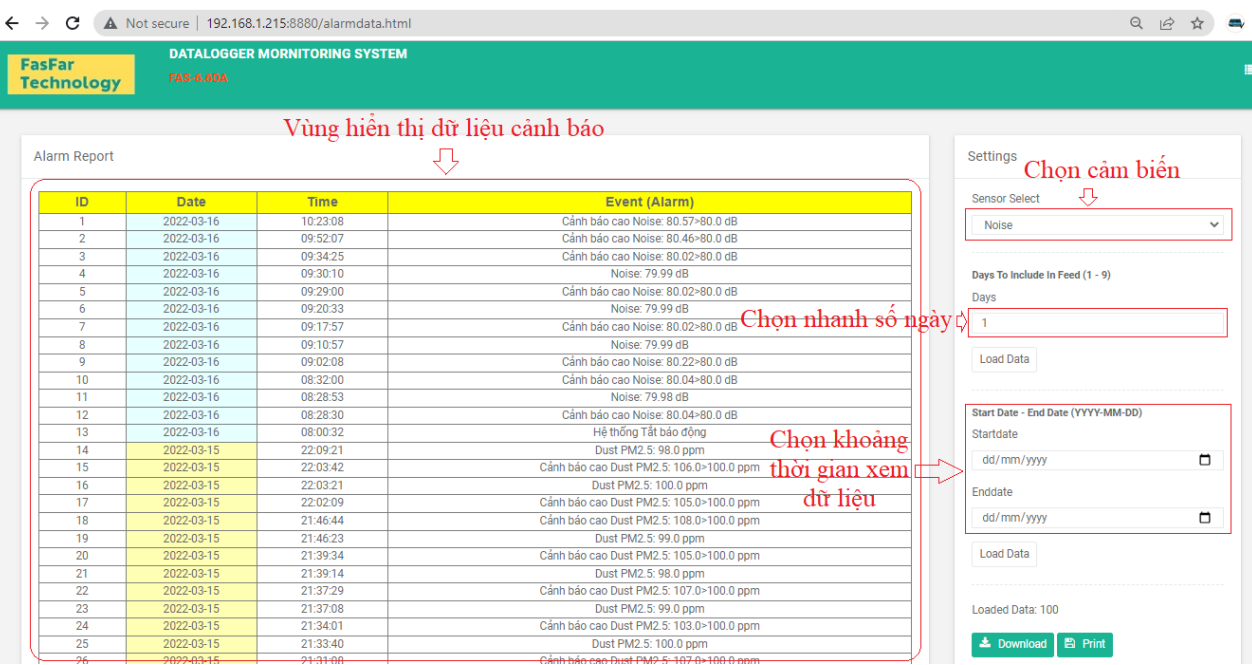

Tại giao diện này bạn có thể tải dữ liệu về máy tính hoặc in dữ liệu.

Bạn chọn xem riêng được dữ liệu cảnh báo của từng thông số đo, khoảng thời gian tải dữ liệu.

. . . . . . . . . . . . . . .

<span id="page-12-0"></span>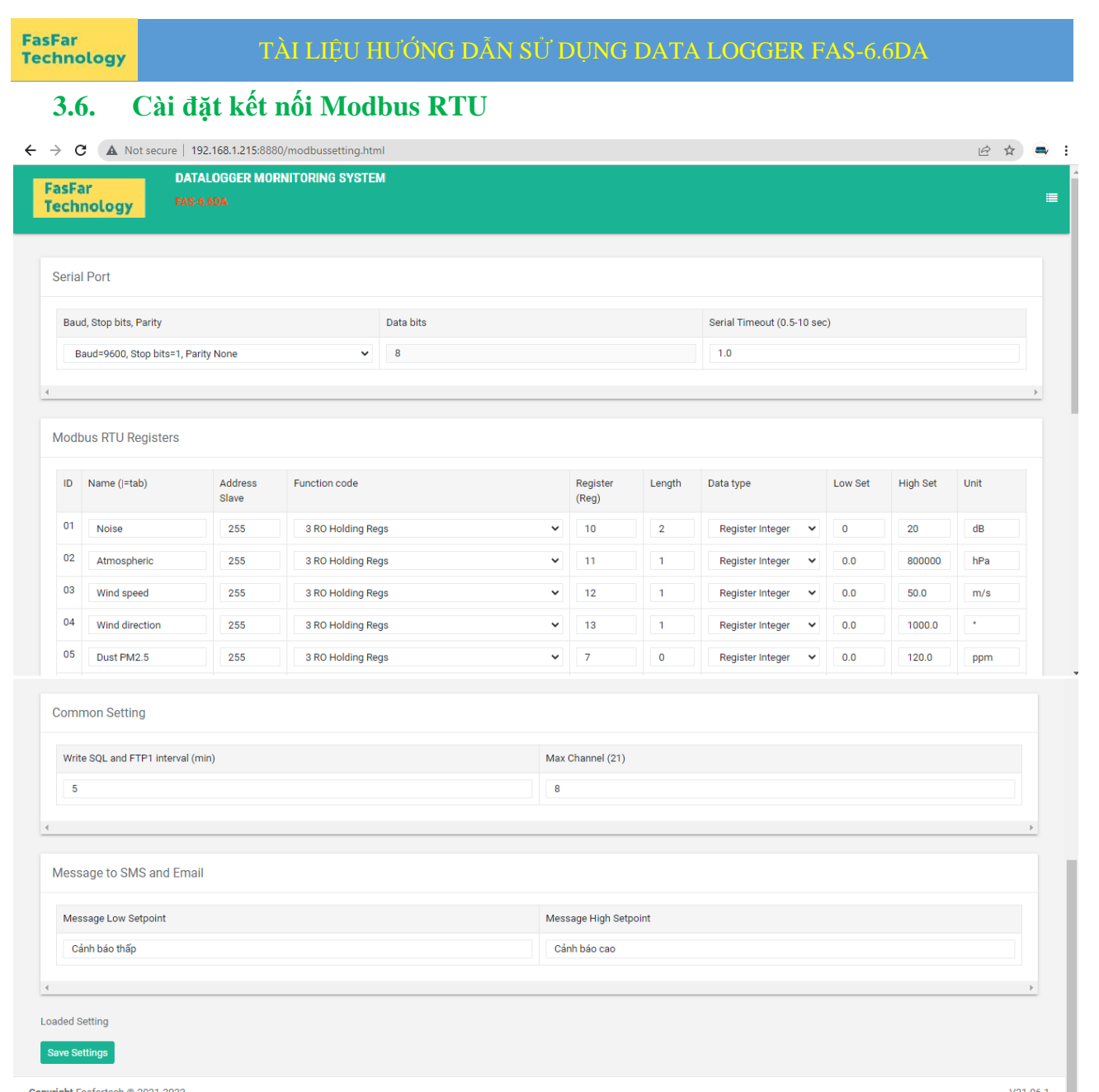

- Baud,Stop bits, Parity : cài đặt giao thức Modbus theo giao thức cảm biến.
- **Serial timeout :** cài đặt thời gian đọc cảm biến.
- **Name (|=tab):** Đặt tên cho các cảm biến.
- **Address Slave:** Cài đặt địa chỉ cảm biến khi kết nối với bộ trung tâm qua giao tiếp Modbus RTU RS485. Thiết bị hỗ trợ địa chỉ trong dải (1~247).
- **Function code:** Cài hàm đọc dữ liệu cho các đầu cảm biến, thiết bị hỗ trợ nhiều hàm đọc dữ liệu khác nhau. Chọn hàm đọc dữ liệu phù hợp với cảm biến đang kết nối.
- **Register(Reg):** địa chỉ thanh ghi chứa giá trị dữ liệu của cảm biến.
- **Length:** Cài đặt độ dài dữ liệu của các giá trị đo, thông số này có trong tài liệu của cảm biến.

#### **FasFar Technology**

### TÀI LIỆU HƯỚNG DẪN SỬ DỤNG DATA LOGGER FAS-6.6DA

- **Data type:** kiểu dữ liệu của giá trị đo, thông số này có trong tài liệu của cảm biến.
- **Low Set, High Set:** Cài đặt ngưỡng cảnh báo thấp và cao cho giá trị đo. Khi giá trị đo thấp hơn hoặc cao hơn thông số này thiết bị sẽ cảnh báo.
- **Unit:** đặt đơn vị cho các giá trị đo.
- **Upload Interval for FTP1:** Cài khoảng thời gian tự động ghi dữ liệu vào bộ nhớ, đồng thời gửi dữ liệu theo phương thức FTP các dữ liệu đo tại thời điểm đó.
- **Max Channel:** Cài đặt số lượng kênh đo.
- **Message Low Setpoint:** Cài đặt SMS nhắn tin khi có cảnh báo mức thấp.
- **Message Hight Setpoint:** Cài đặt SMS nhắn tin khi có cảnh báo mức cao.

## <span id="page-13-0"></span>**3.7. Cài đặt kết nối Modbus TCP**

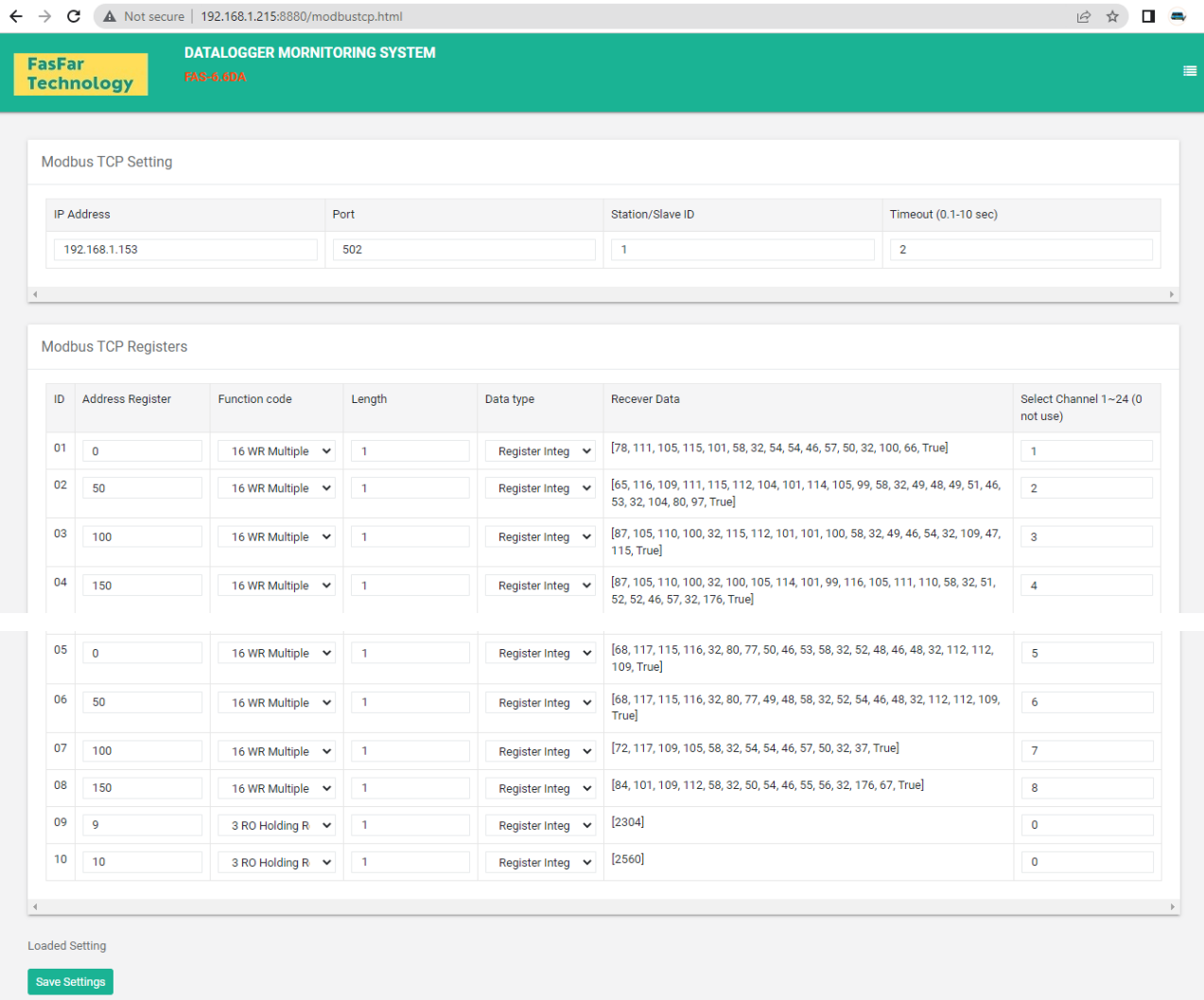

Copyright Fasfartech © 2021-2022

 $V21.06.1$ 

- IP Address: Cài đặt IP của thiết bị gửi dữ liệu lên.

#### **FasFar Technology**

### TÀI LIỆU HƯỚNG DẪN SỬ DỤNG DATA LOGGER FAS-6.6DA

- Port/Station/Slave ID: Cài đặt cổng mạng kết nối 2 thiết bị (mặc định cổng 502).
- Timeout (0.1-10 sec): Cài đặt thời gian đọc dữ liệu.
- Address Register: Cài địa chỉ thanh ghi của các đầu cảm biến.
- Function code: Cài đặt hàm đọc dữ liệu phù hợp với cảm biến đang kết nối.
- Length: Cài đặt độ dài dữ liệu của các giá trị đo, thông số này có trong tài liệu của cảm biến.
- Data type: kiểu dữ liệu của giá trị đo.
- Select Channel: Cài kênh để hiển thị giá trị của đầu đo.

## <span id="page-15-0"></span>**3.8. Hiệu chỉnh giá trị đầu đo**

### <span id="page-15-1"></span>**3.8.1. Giao diện "Calibration Setting"**

Bạn vào giao diện "Calibration Setting" này để hiệu chỉnh giá trị cho các thông số đo khi giá trị đọc về của thông số là tín hiệu 4-20mA, 0-10V, …

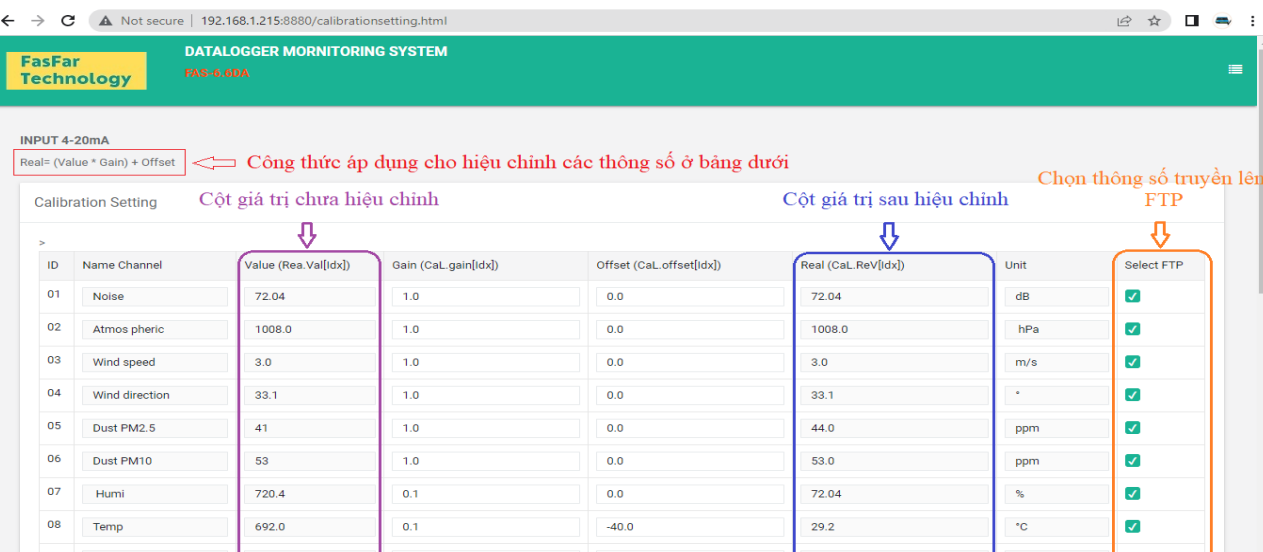

### <span id="page-15-2"></span>**3.8.2. Giao diện "Function Setting"**

Giao diện này để hiệu chỉnh nâng cao cho những đầu đo có giá trị đọc về cần tính toán bằng các hàm toán học phức tạp.

Thiết bị sẽ ưu tiên sử cài đặt trên giao diện "function setting" này cho việc hiệu chỉnh giá trị của các thông số đo.

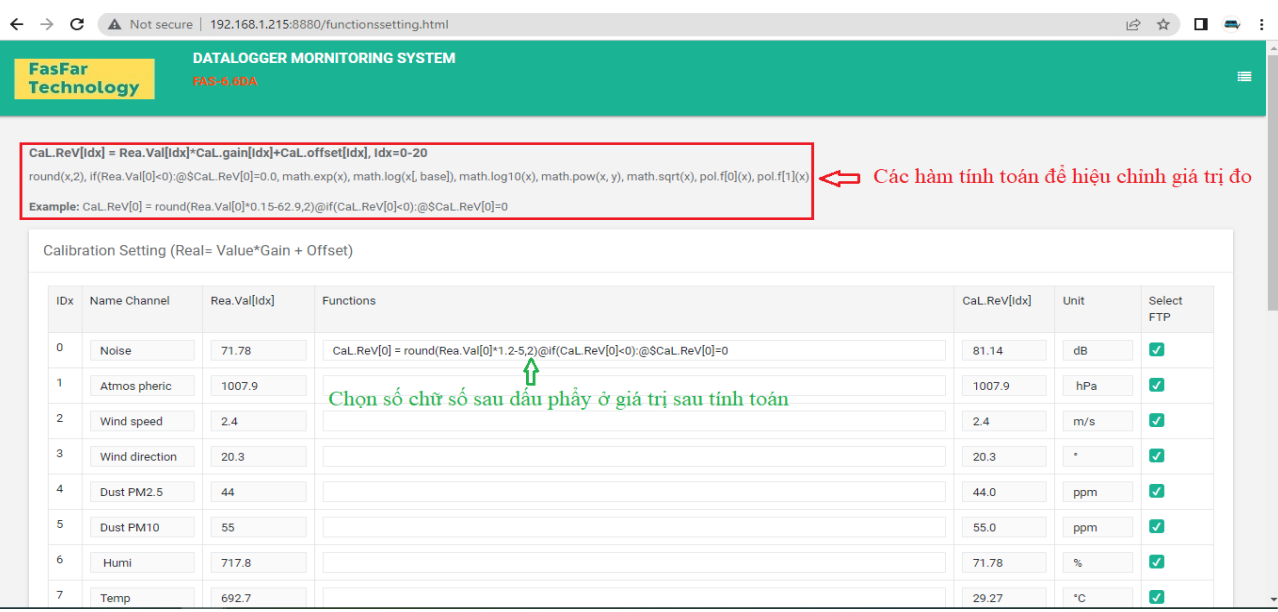

www.fasfartech.vn 16 and 16 and 16 and 16 and 16 and 16 and 16 and 16 and 16 and 16 and 16 and 16 and 16 and 16

 $\frac{1}{2} - \frac{3}{2} = \frac{3}{2} - \frac{3}{2} = \frac{3}{2}$ 

 $\frac{8}{10} - \frac{8}{10} = \frac{8}{10} = \frac{8}{10} = \frac{8}{10}$ 

 $\sim$   $\sim$   $\sim$ 

 $-8 - 8 - 8$ 

 $-8^{\circ}$ 

 $\frac{8}{10}$   $\frac{8}{10}$ 

 $\frac{3}{6} - \frac{3}{6} - \frac{3}{6} - \frac{3}{6} = 0$ 

 $\frac{8}{20} - \frac{8}{20} = \frac{8}{20}$ 

 $-8^{\circ}$   $-8^{\circ}$ 

 $\sim$   $\sim$   $\sim$ 

 $\frac{8}{10}$   $\frac{8}{10}$ 

 $\sim -e$  –  $\sim -e$  –  $\sim -e$ 

Ľ

# <span id="page-16-0"></span>**3.9. Giao diện cài đặt các cổng vào và ra số DI, DO**

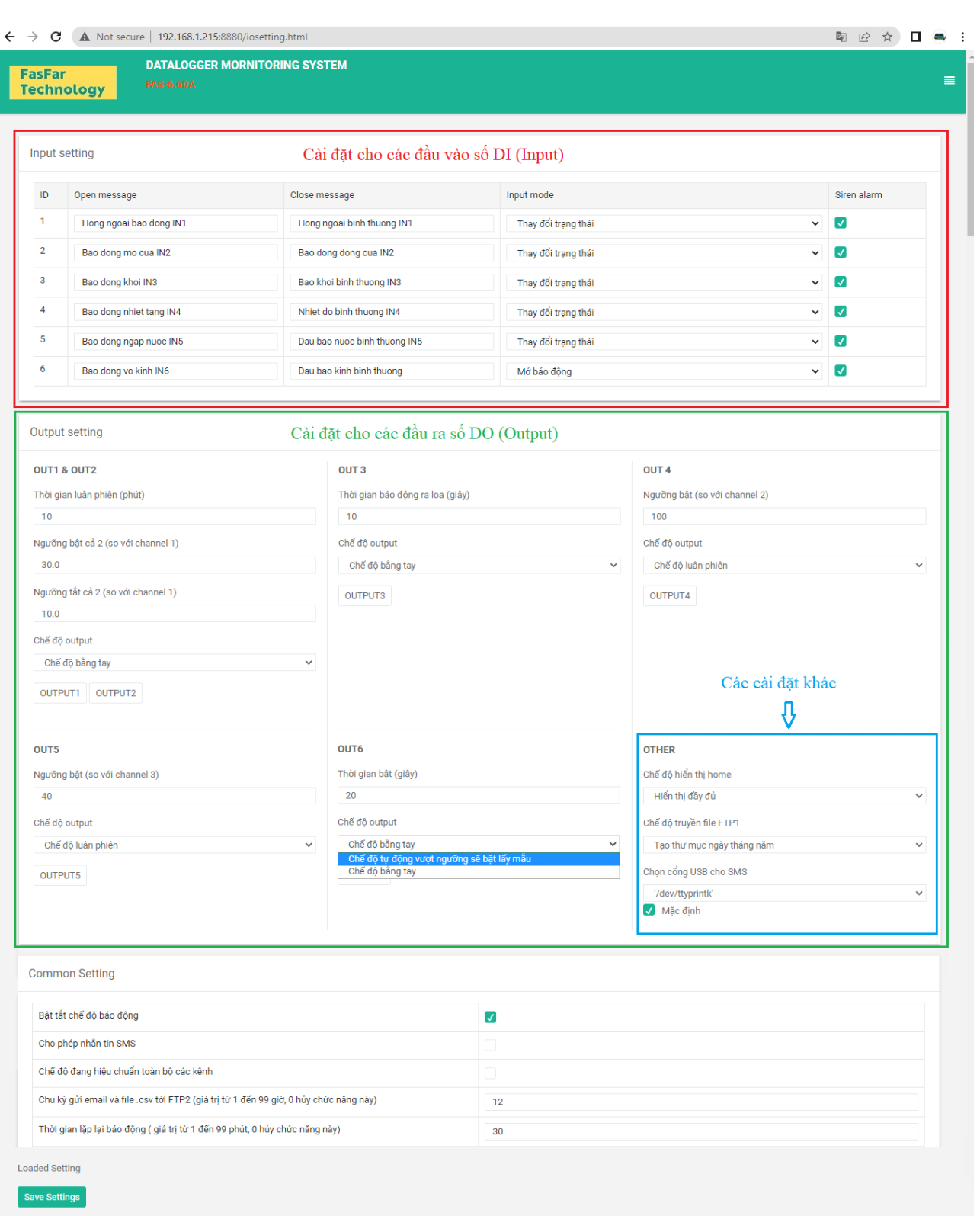

Copyright Fasfartech @ 2021-2022

 $\overline{a}$ 

# www.fasfartech.vn 17

### TÀI LIỆU HƯỚNG DẪN SỬ DỤNG DATA LOGGER FAS-6.6DA

- Các đầu Output cài đặt được chế độ tự động hoặc chế độ bằng tay.
- OUT6 để điều khiển máy lấy mẫu, có thể chọn điều khiển bằng tay hoặc chế độ tự động vượt ngưỡng sẽ bật lấy mẫu.
- Cài đặt chế độ truyền file FTP1 theo hình bên dưới

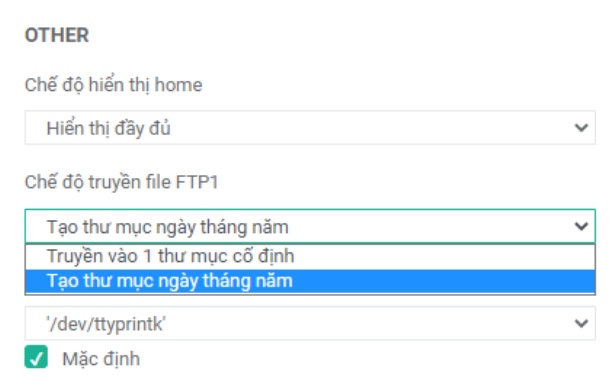

Chế độ bật tắt báo động: Tích là bật báo động

Không tích là tắt báo động

- Cho phép tin nhắn SMS: Tích là cho phép
- Chế độ đang hiệu chuẩn toàn bộ các kênh: Tích là chọn đang hiệu chuẩn, khi đó dữ liệu truyền lên FTP sẽ mang trang thái đang hiệu chuẩn 01
- Cài đặt chu kỳ gửi mail và file csv tới FTP2
- Chọn thời gian lặp lại báo động: sau khoảng thời gian cài đặt này (1-99 phút) từ khi thiết bị có báo động mà chưa được xử lý, thì thiết bị sẽ lại báo động theo chu kỳ đã cài đặt.

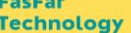

 $\delta_0 = 26 - 26 - 26 - 26 - 26 - 26 - 26$ 

### TÀI LIỆU HƯỚNG DẪN SỬ DỤNG DATA LOGGER FAS-6.6DA

# <span id="page-18-0"></span>**3.10. Giao diện "Network Setting"**

# <span id="page-18-1"></span>**3.10.1.Cấu hình mạng cho thiết bị**

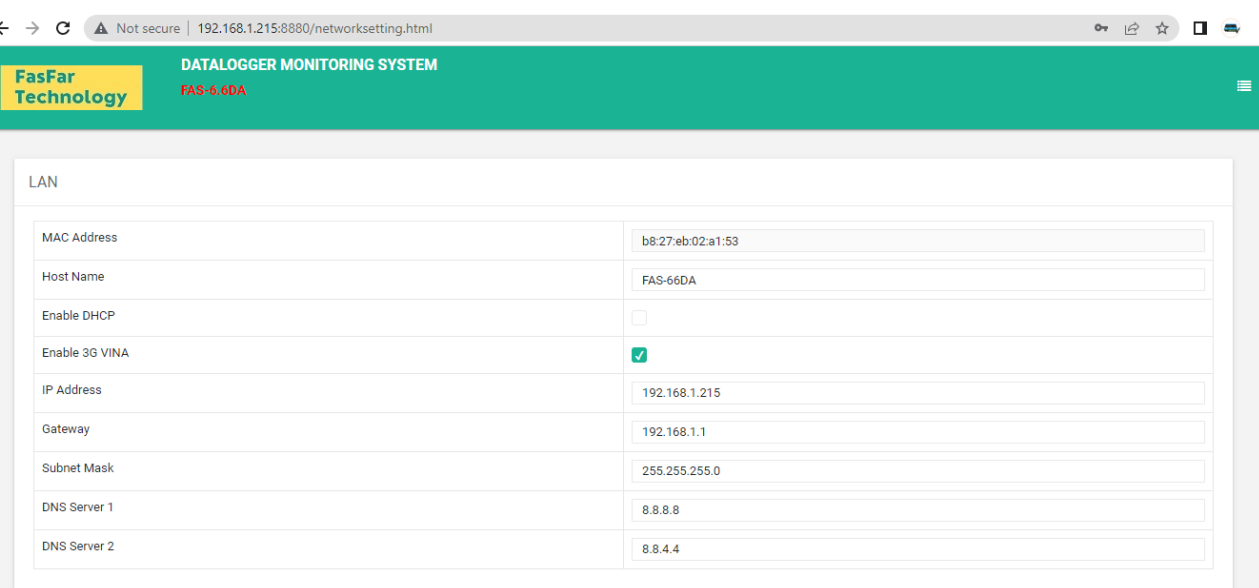

- Host Name: Đặt tên cho thiết bị
- Enable DHCP:  $\blacksquare$  Tích là cài chế độ IP động

Không tích là cài đặt chế độ IP tĩnh

- Enable 3G VINA: Tích là chọn truyền dữ liệu qua usb3G

Không tích thì thiết bị sẽ mặc định truyền dữ liệu qua ethernet

- Cầu hình mạng theo mạng cơ sở lắp đặt thiết bị.

### <span id="page-18-2"></span>**3.10.2.Cài đặt mail cảnh báo**

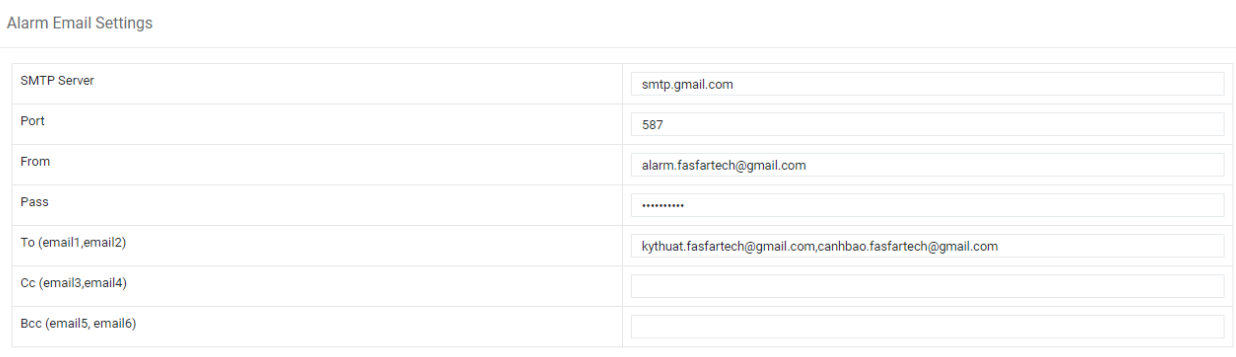

Có thể cài đặt tối đa 6 email nhận thông tin cảnh báo từ thiết bị.

<span id="page-19-0"></span>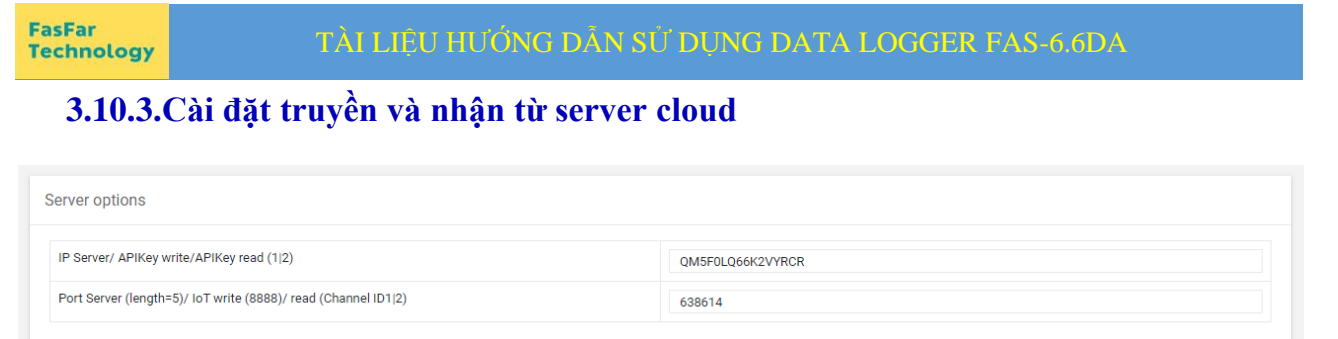

Có thể cài đặt truyền và nhận dữ liệu từ 2 kênh thing cloud.

# <span id="page-19-1"></span>**3.10.4.Cài đặt truyền FTP server**

 $\frac{3}{10} - \frac{3}{10} = \frac{3}{10} - \frac{3}{10} = \frac{3}{10} = \frac{3$ 

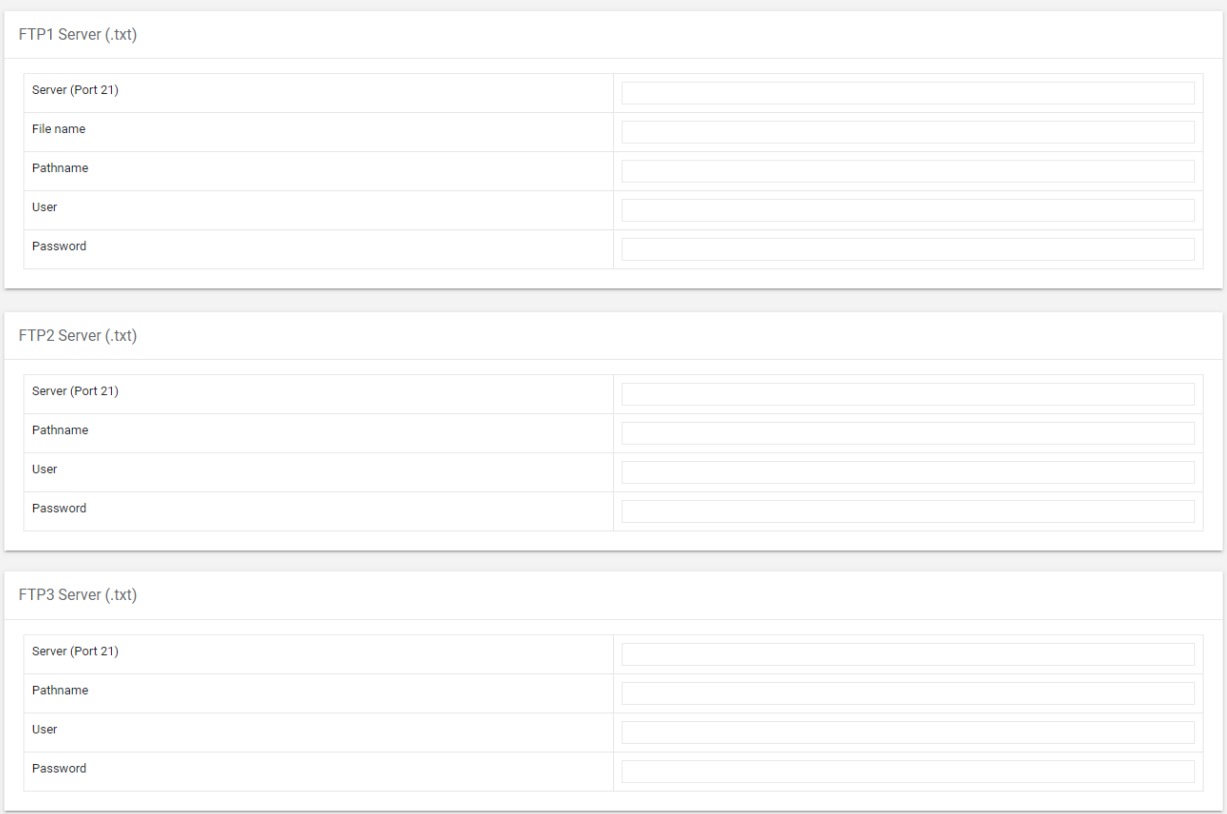

- Thiết bị có thể truyền đồng thời lên 3 FTP server.
- Nhập đầy đủ thông tin cài đặt của FTP server vào thiết bị.

## <span id="page-20-0"></span>**3.10.5.Cài đặt các số điện thoại nhận cảnh báo**

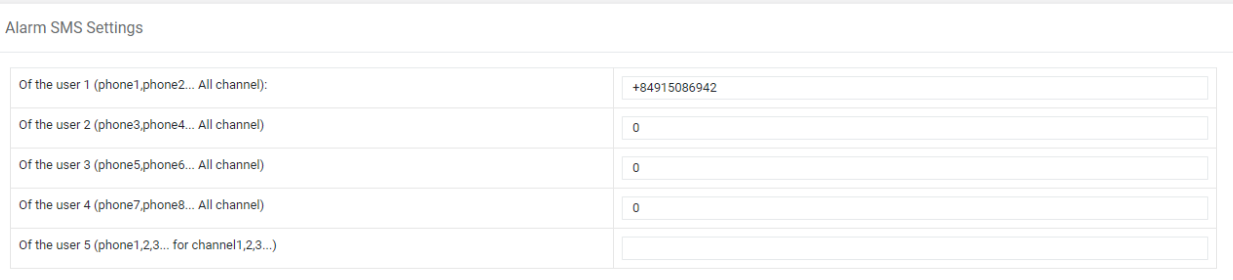

- Thiết bị có thể cài đặt cảnh báo cho tối đa 8 số điện thoại quản lý
- Có thể cài đặt những số điện thoại quản lý riêng cho từng thông số đầu đo.

## <span id="page-20-1"></span>**3.10.6.Thay đổi người dùng và mật khẩu cho thiết bị**

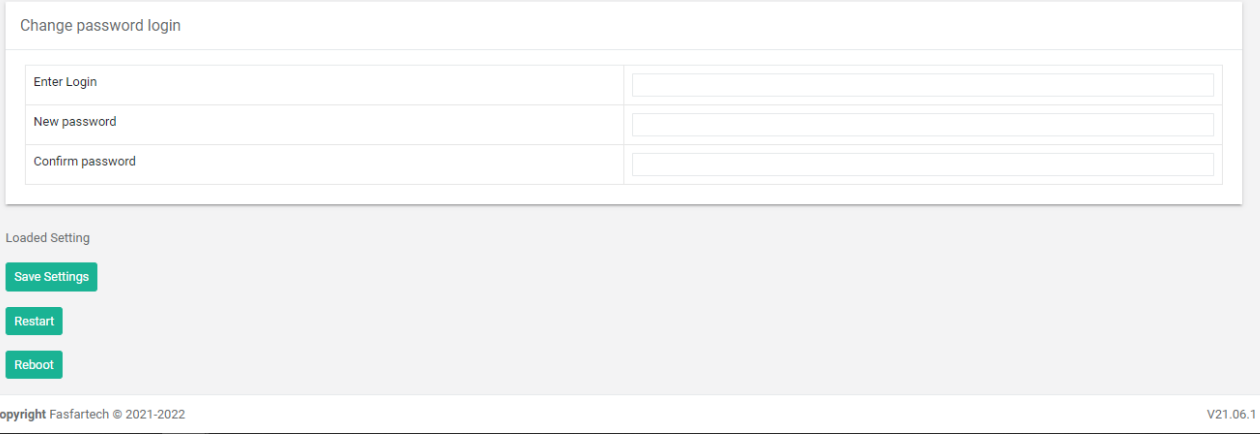

- Enter Login: Nhập tên người dùng
- New password: Nhập mật khẩu mới cho thiết bị
- Confirm password: Nhập lại mật khẩu mới cho thiết bị
- Sau khi cài đặt xong nhấn vào nút save settings để lưu cài đặt
- Sau khi cấu hình IP của thiết bị xong, cần khởi động lại thiết bị bằng cách nhấn vào nút

Reboot

.

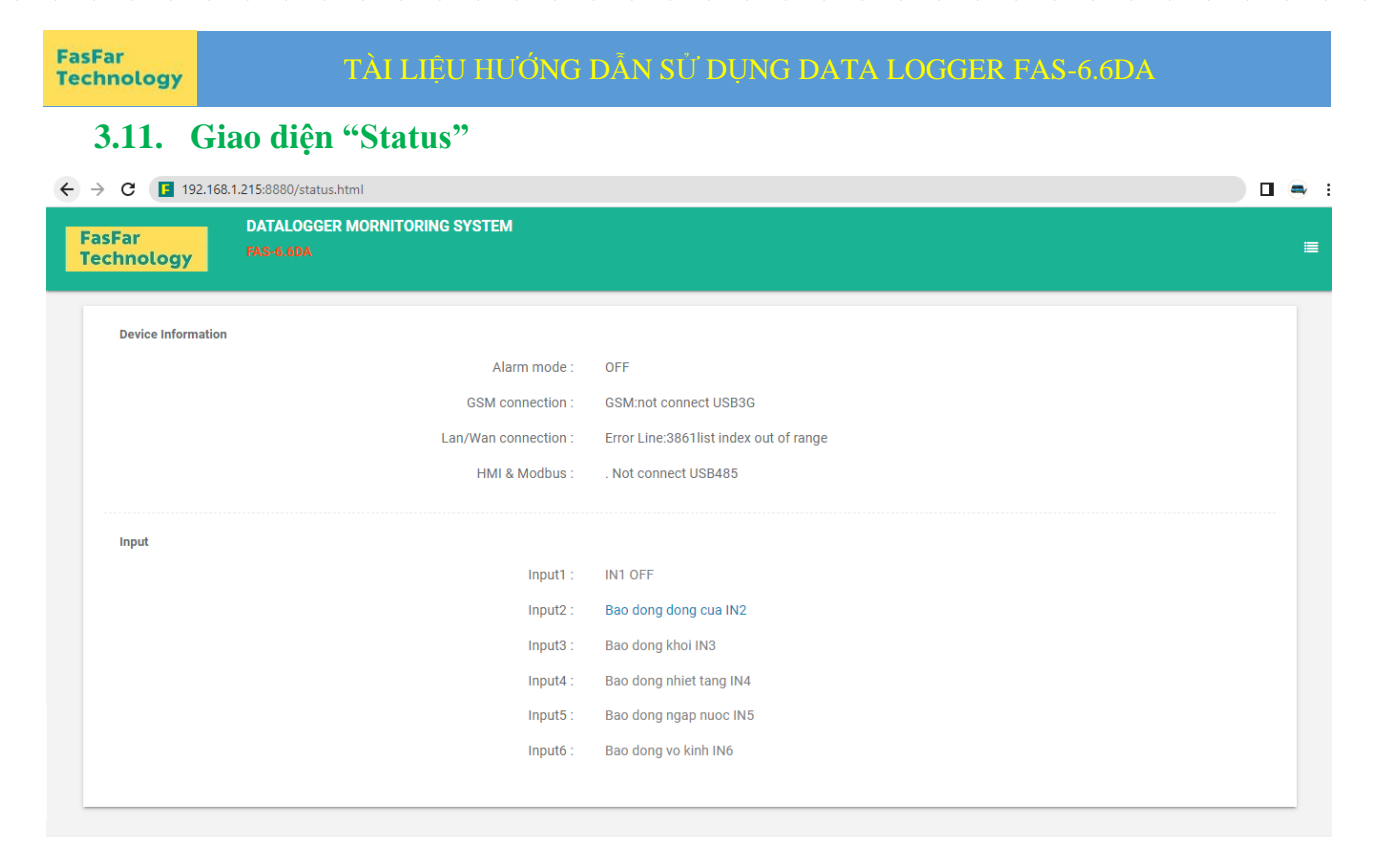

Copyright Fasfartech @ 2021-2

 $\frac{1}{\sqrt{2}}$   $\frac{1}{\sqrt{2}}$ 

Ở giao diện này bạn có thể biết tình trạng, thông tin của thiết bị như:

- Cài đặt bật tắt báo động
- Trạng thái kết nối usb3G
- Trạng thái kết nối mạng internet, lan
- Trạng thái kết nối modbus
- Tín hiệu đầu vào các cổng DI input

Các thông báo lỗi cũng sẽ hiện ra tại giao diện này cho người dùng biết. Qua các thông báo lỗi này giúp người sử dụng kịp thời khắc phục lỗi, hoặc liên hệ với công ty Fasfartech chúng tôi để nhân viên kỹ thuật hướng dẫn và xử lý.

 $V21.06.1$